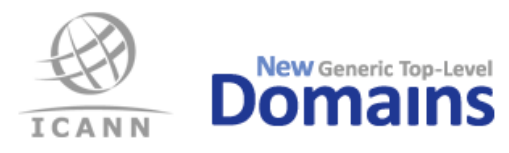

**ICANN Registry System Testing System** A User's Guide

Version 3.0 2017-07-27

# TABLE OF CONTENTS

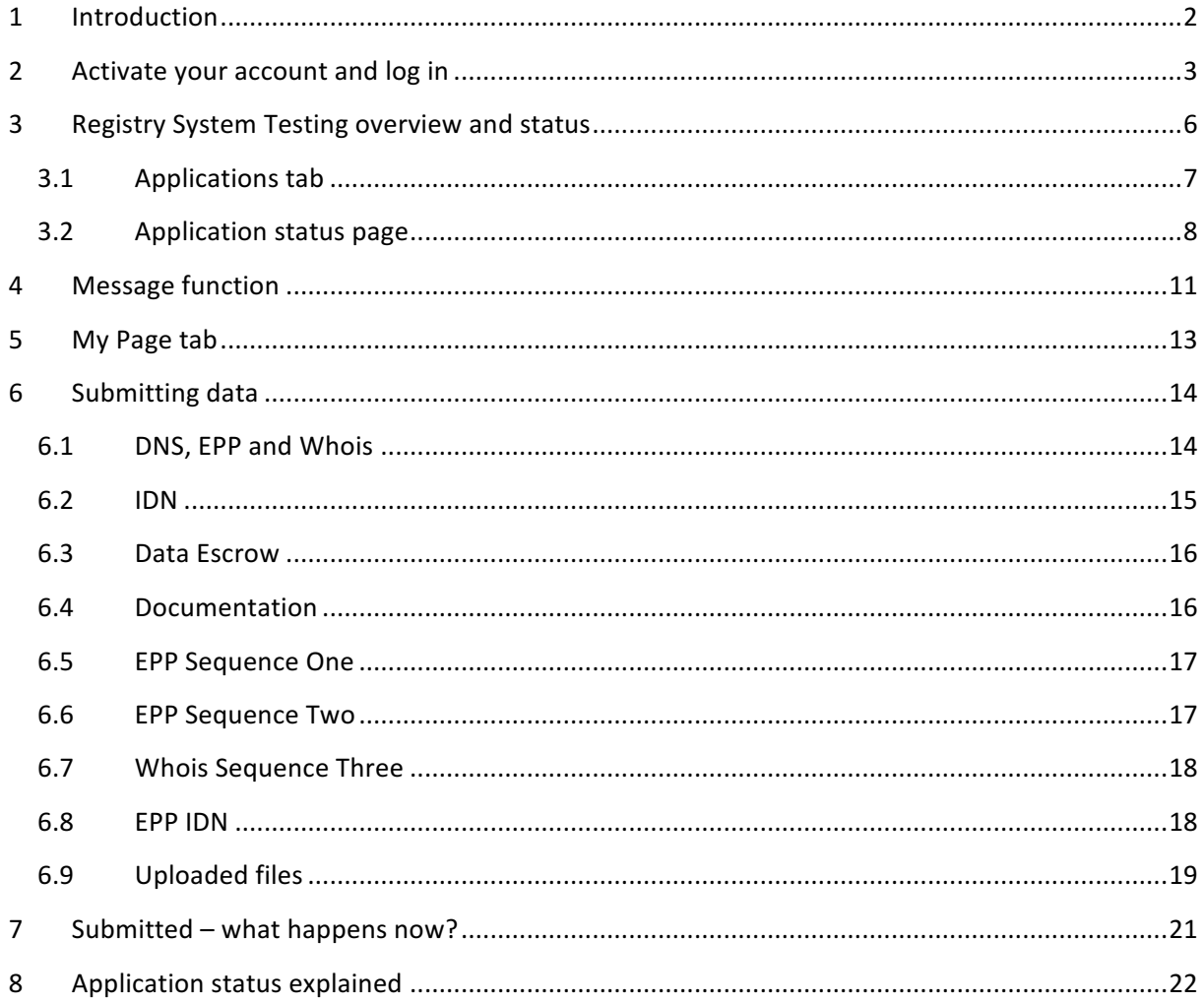

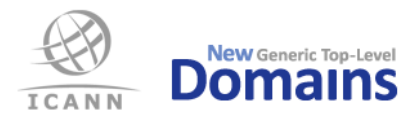

#### 1 Introduction

The following chapters provide an illustrated step-by-step guide to the ICANN Registry System Testing (RST) System, describing input data formats for the different RST types and also how to submit the data files for the RST. Detailed information about input data can be found in the document "RST Input Data Instructions", available on ICANN's web site for RST testing https://www.icann.org/resources/registry-system-testing .

Please note that information from the RST Service Provider, all times mentioned are in UTC unless otherwise stated.

The URL to the RST System is

https://rst.iis.se/

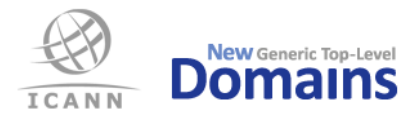

### 2 Activate your account and log in

The first step towards RST is to activate your account in the RST System. The first e-mail from the RST Service Provider, with subject "Account created", contains a link to a Password Reset page; clicking that takes the Registry Operator to this page:

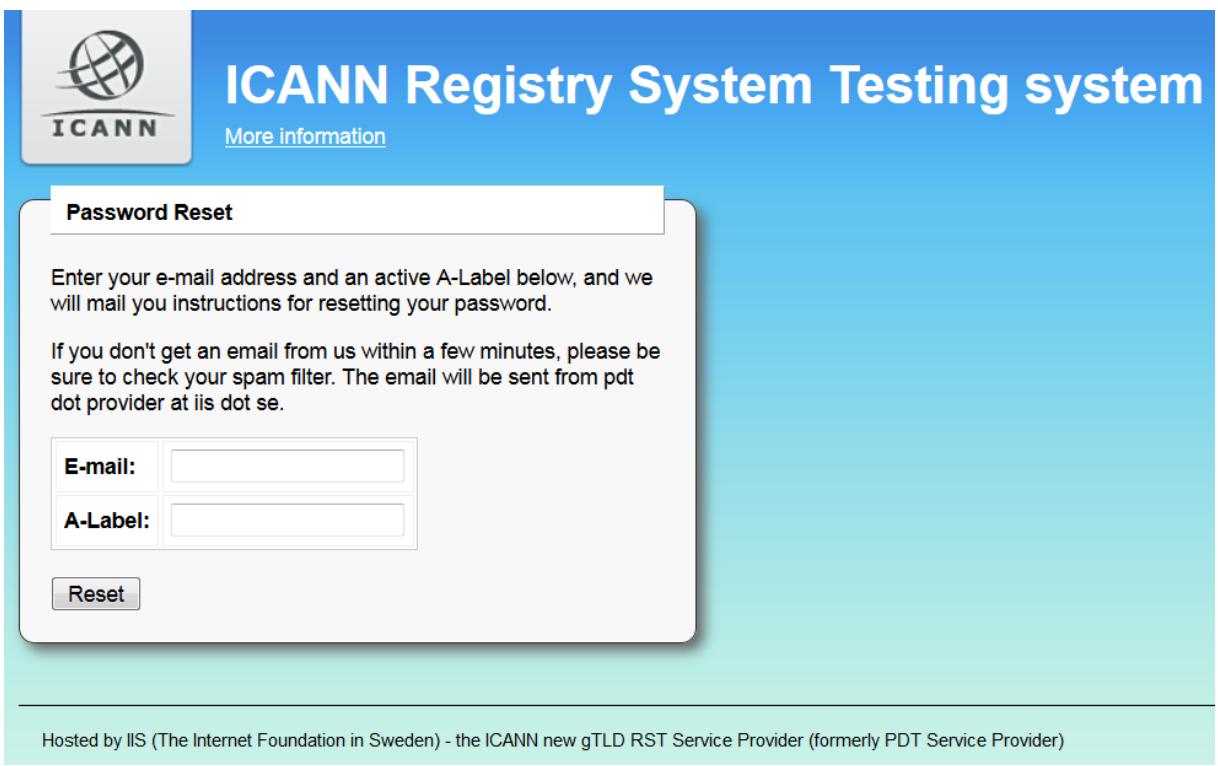

The e-mail address is the one registered with ICANN for this test appointment and the A-label is the TLD to undergo RST testing. (If your screen does not match what you see above, you have probably been sent to the regular login page. In that case, clicking the Password Reset link should bring you to the screen above.)

After entering e-mail and A-label and clicking Reset, Registry Operator will receive a new e-mail from the RST Service Provider, this time with a Password Reset token and a link leading to the page shown below.

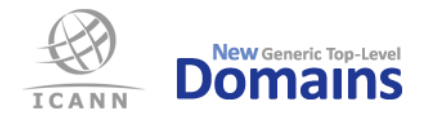

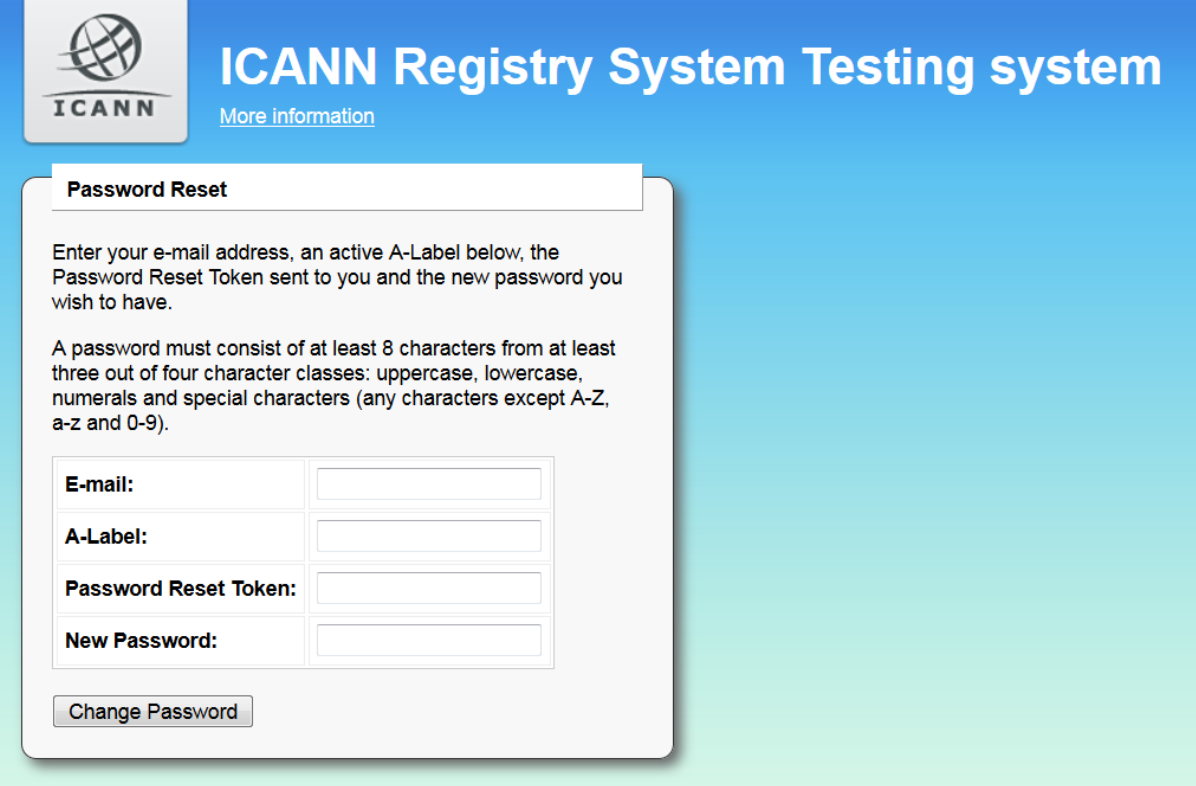

Enter e-mail address and A-label again, copy the token from the second mail and select a new password that follows the specified rules. After clicking "Change Password", a link to the login screen will be displayed and the Registry Operator will be able to log in to the RST System.

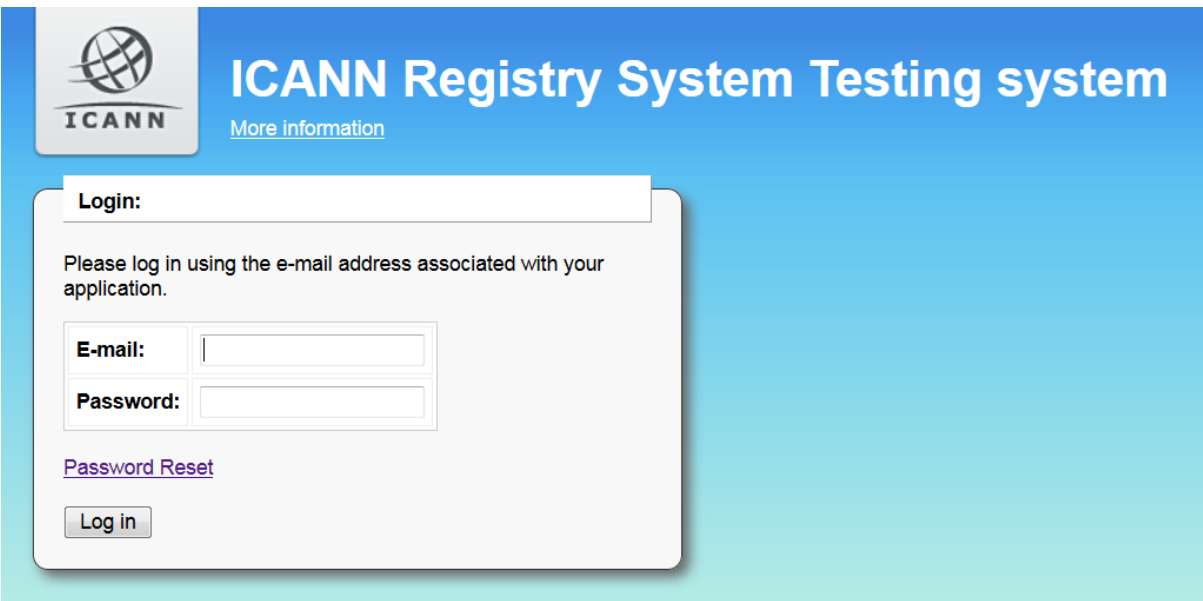

Note that the preceding steps are only necessary for the first test appointment from a Registry Operator. Further test appointments with the same registered e-mail address

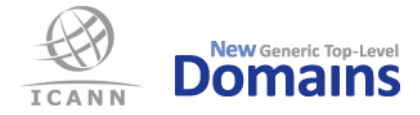

will be added to the same account in the RST System and can be accessed through the same e-mail and password combination.

In case of a lost password, the regular login screen as shown above contains a "Password Reset" link that can be used to restart the procedure to obtain a new password. Please keep the A-label available outside the RST System as it will be required to complete the password reset procedure.

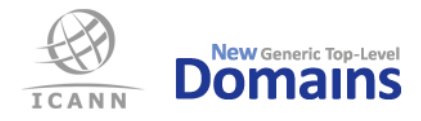

## 3 Registry System Testing overview and status

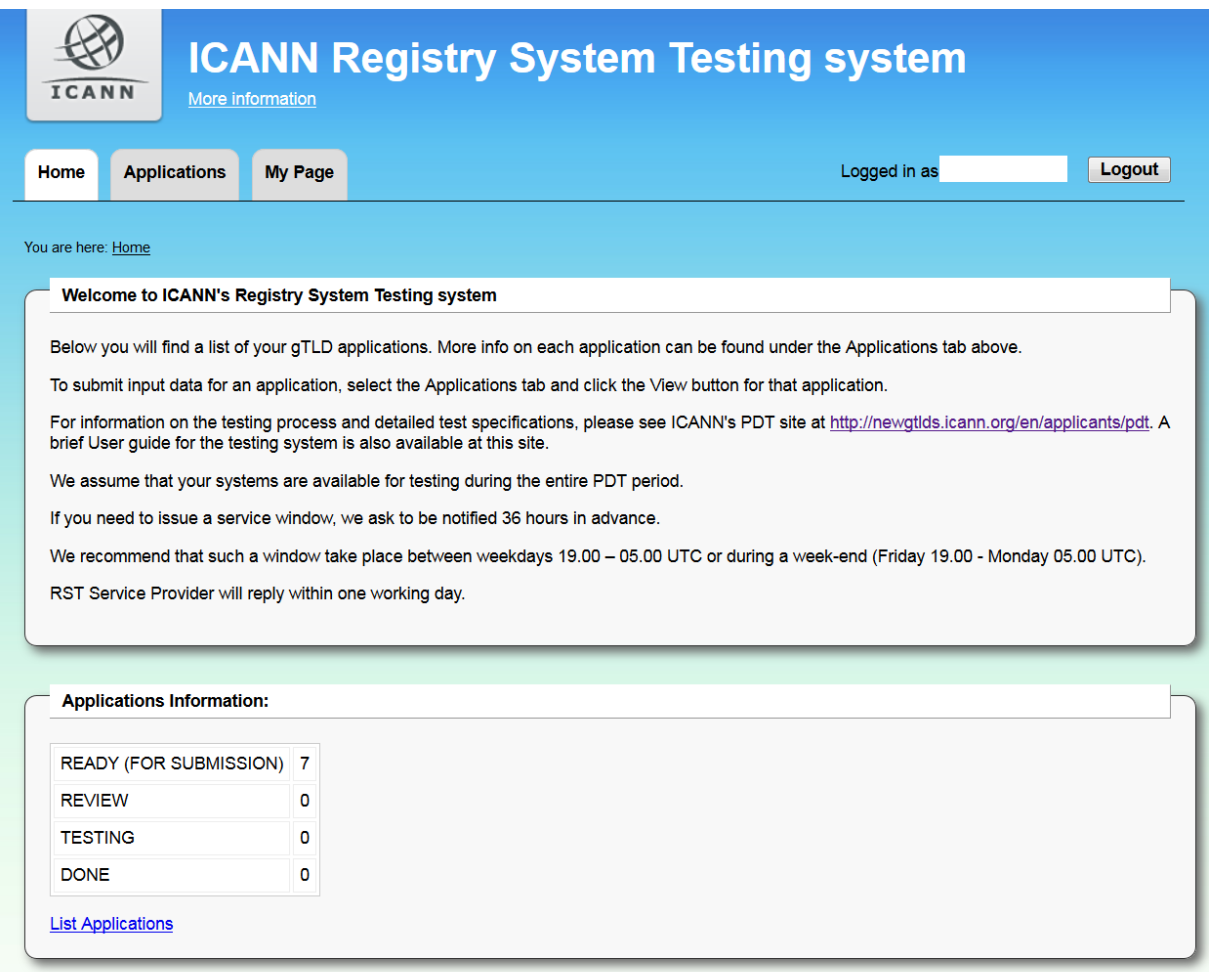

After login, a welcome screen (above) is shown. From here, one can click the Applications tab or the "List Applications" link to proceed to the Applications page - see next section. The My Page tab is presented in section 3.2.

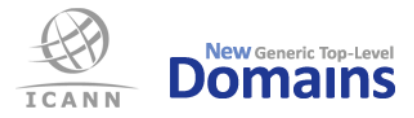

### 3.1 Applications tab

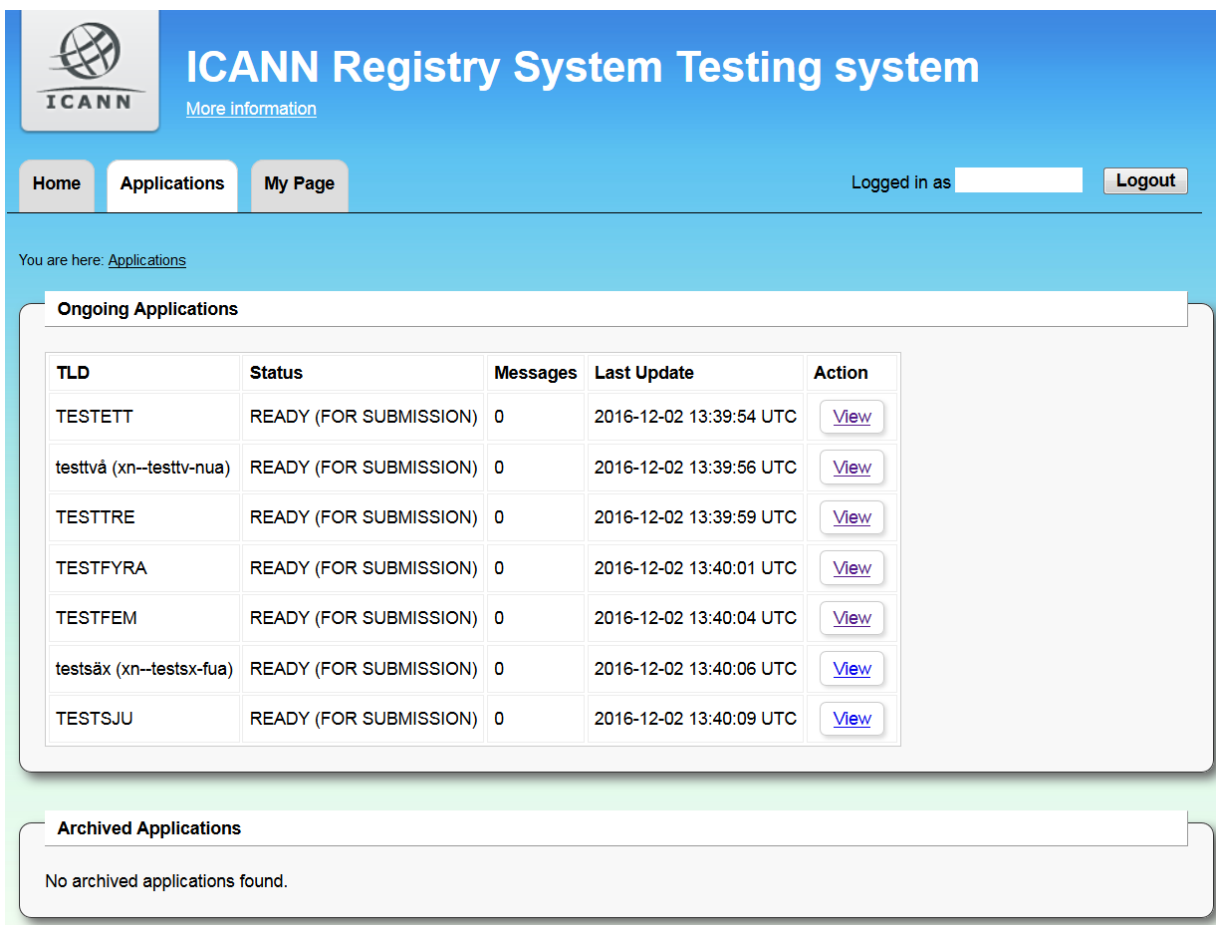

The Applications page lists all TLDs the logged in Registry Operator has in the RST system. Test appointments are listed as "Ongoing Applications" until testing is completed and status is set to Done, then the test appointment is moved to "Archived Applications".

To input data or use the message channel for a TLD, click "View" to go to the Application status page.

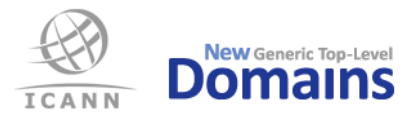

#### 3.2 Application status page

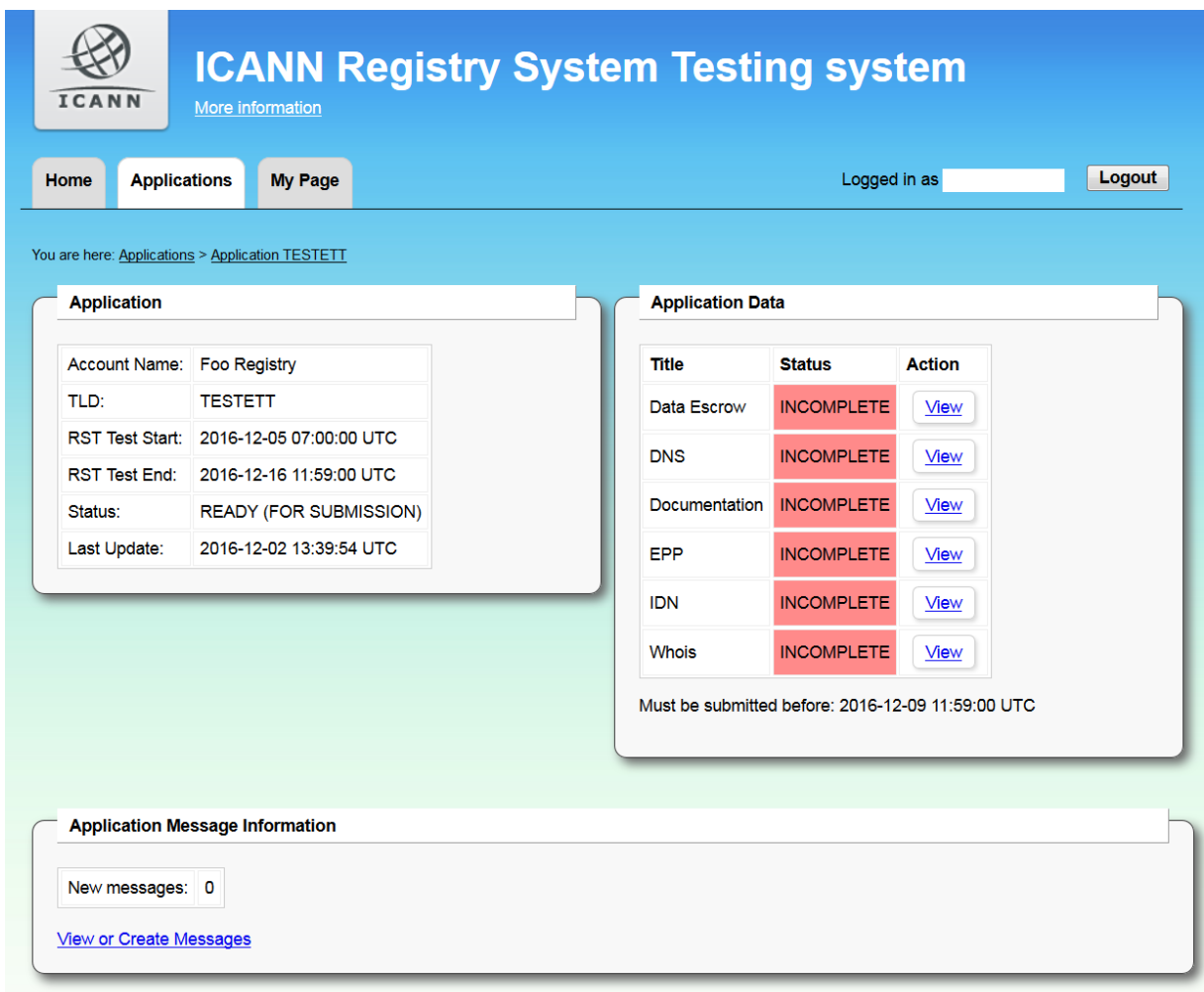

On the Application status page there are three sub-windows. The window on the left, "Application", shows the basic information on the test appointments, the window on the right, "Application Data", shows the status for each area where the Registry Operator needs to supply input data. The window in the bottom, "Application Message Information", is the link to the built-in messaging function (more about the messaging function in the next section).

The "Application data" window shows the status for each area where the Registry Operator needs to supply input data. The status value changes to "Uploaded" when the RST Service Provider has received data from the Registry Operator and validated that it is supplied in the correct format. Please note that the "Application data" window differs between the different RST types and will only contain the relevant test areas for the specific RST Type that is to be performed, e.g. Standard Pre-Delegation Testing or RST IDN (RSEP IDN) Testing. You will find screenshots of some examples of RST Types below. As new RST Types are added, the RST System will be updated with those even if the RST Type is not mentioned in this document.

Input data for the different areas can be submitted in any order. All input data must be submitted no later than the due date and time shown below the status information.

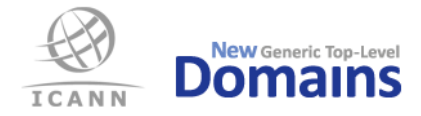

To submit data for e.g. DNS, click the corresponding "View" button. This brings up a specific input page for that area  $-$  see chapter 4 for more detailed info.

Technical testing is scheduled to begin at the time specified as "RST Test Start" and end at "RST Test End". TLD's technical systems must therefore be open to the RST Service Provider at least during this period.

#### SRS Gateway RSP Change Testing:

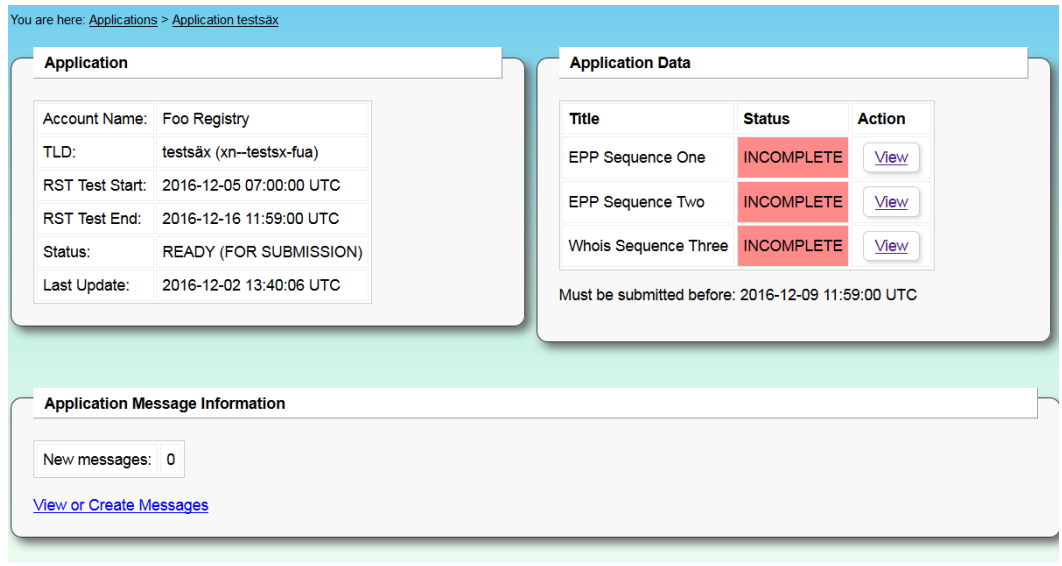

#### RST IDN (IDN Table Review):

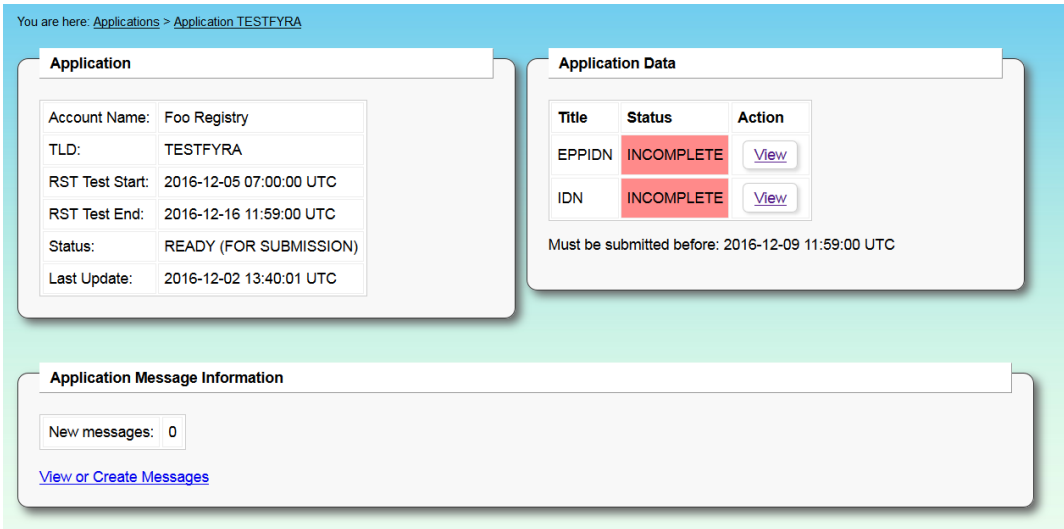

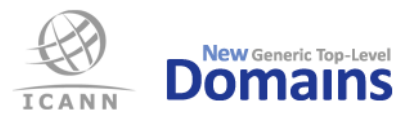

#### DNS RSP Change Testing:

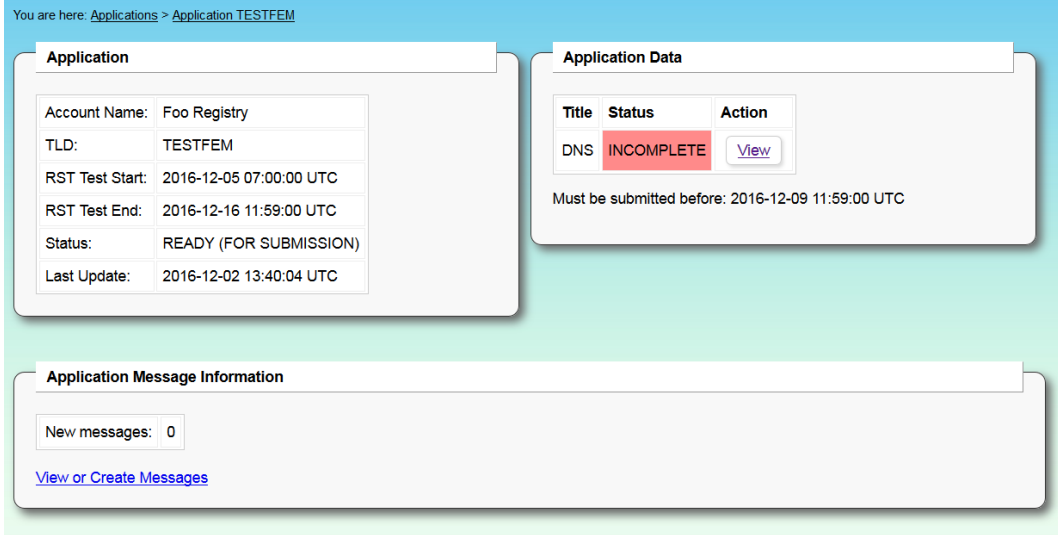

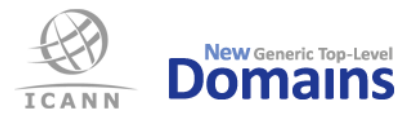

### 4 Message function

The small window at the bottom of the Application Status Page (see previous section) is the link to the built-in messaging function. Click on the link "View or Create Messages" to go to the messaging page (as seen below).

This system is the primary means of communication between the Registry Operator and the RST Service Provider about a test appointment. Important messages from the RST Service Provider, such as follow-up questions and/or requests for additional input, will be sent through this channel.

The Registry Operator will be notified of incoming messages through an e-mail to the registered contact address, but the actual message is only accessible from within the on-site messaging function.

The RST Service Provider can also be contacted by e-mailing rst@iis.se, but this channel should only be used for critical messages outside the normal flow of events - for instance if the Registry Operator is unable to log in to the RST System.

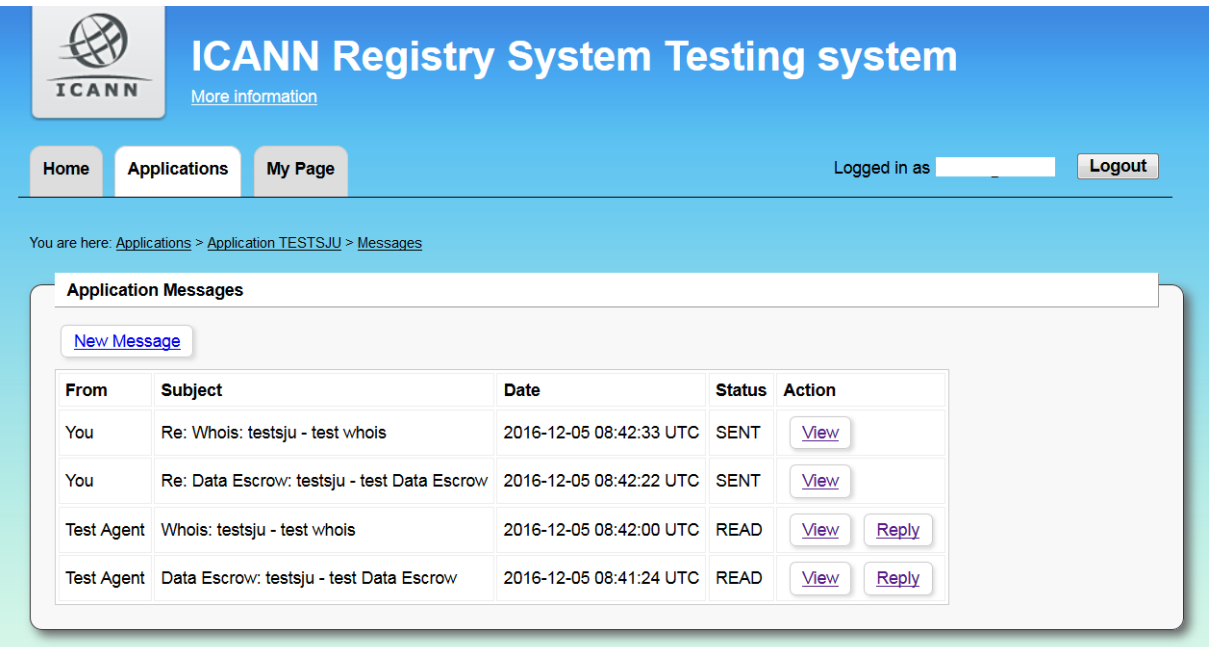

Note: for Registry Operators that have several test appointments in the RST System, each test appointment has its own Message function. Please make sure you have selected the correct test appointment before sending a message!

In order to facilitate secure case management, all communication between the Registry Operator and the RST Service Provider concerning a test appointment should go through the Message function

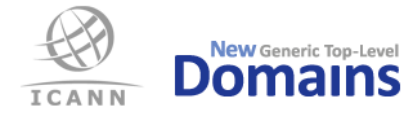

in the RST System. All messages exchanged in this manner are archived together with the test appointment.

Registry Operators will be notified by e-mail to the registered contact address when a message from the RST Service Provider appears in the system. The registered contact address should be closely monitored during the testing process, as the RST Service Provider expects messages to be answered within two business days.

The RST Service Provider will respond to questions from the Registry Operator within one business day.

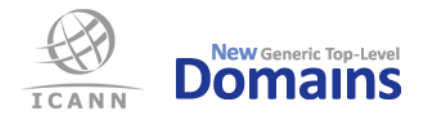

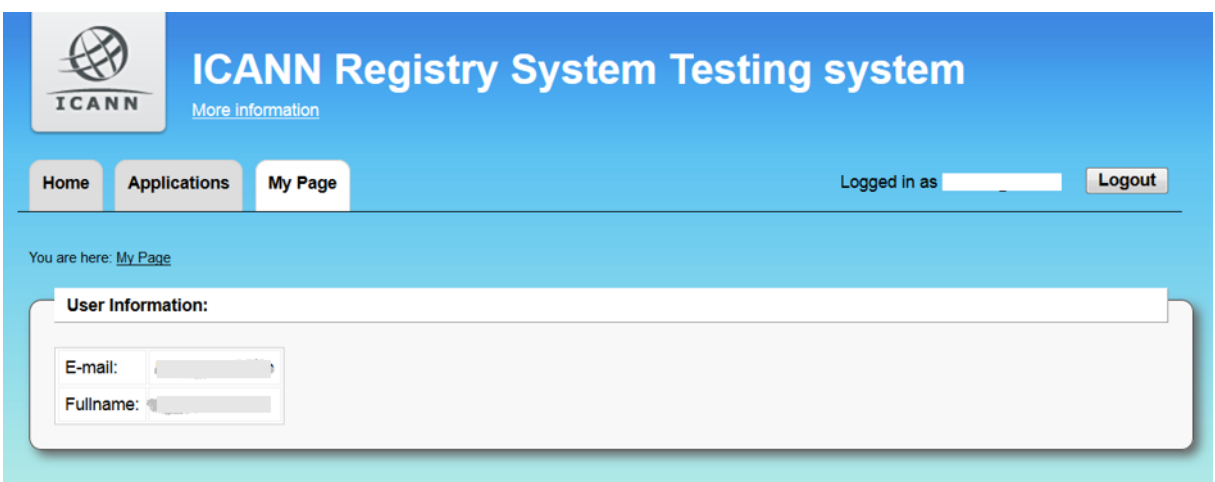

## 5 My Page tab

User information is listed under the My Page tab. The email address associated with the account cannot be changed. To correct name and/or phone number, please contact the RST Service Provider through the Message function (see chapter 4).

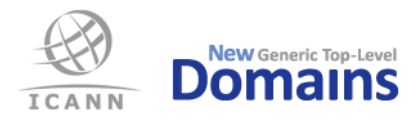

#### 6 Submitting data

#### 6.1 DNS, EPP and Whois

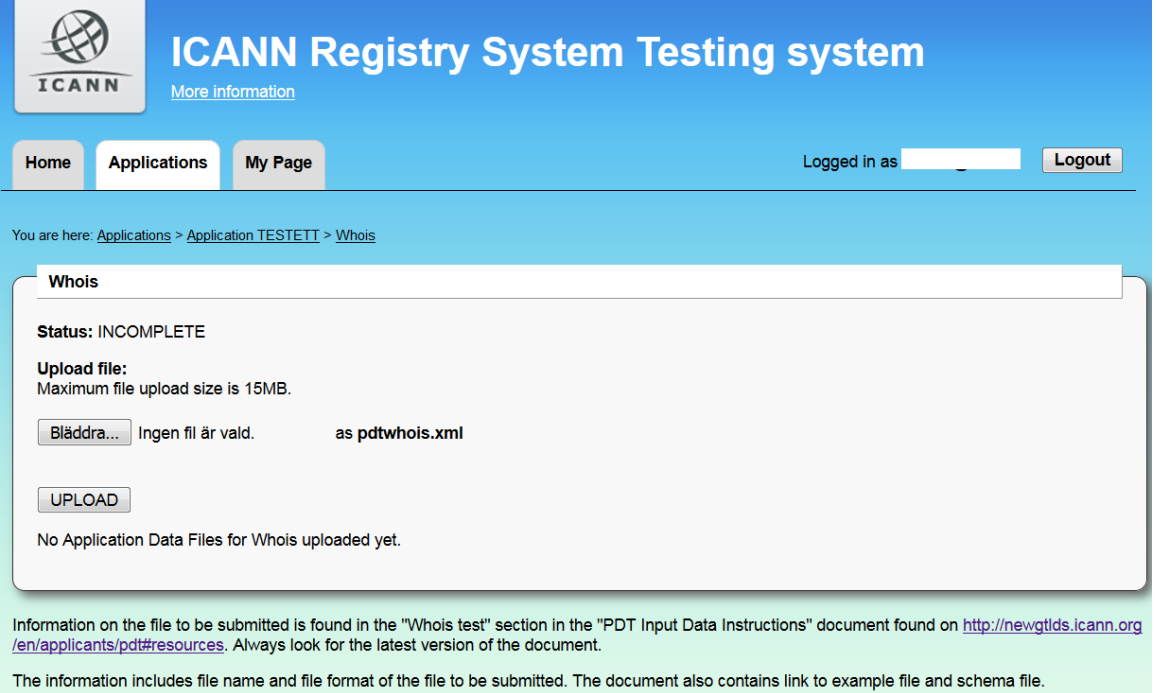

The data input pages for the DNS, EPP and Whois (above) areas share a common structure and describe an identical procedure. The Registry Operator shall upload a single XML file per service, containing all data the RST Service Provider needs to perform the test. The file uploaded will automatically receive the file name pdtdns.xml, pdtepp.xml and pdtwhois.xml (above) regardless of previous filename uploaded. The XML content is validated against the published XML schema for the relevant test and, if no errors are found, accepted. Any XML error will cause the file to be rejected; the Registry Operator must then correct the errors and upload again.

The RST System is not able to provide specific information about XML errors, beyond the fact that validation failed. The Registry Operator is therefore encouraged to validate all files before uploading. You can find links to an XML validation tool in the RST FAQ.

The input pages for DNS and EPP, shown in part above, are structured in the same way as the Whois input page and also require all test data be submitted in a single XML file.

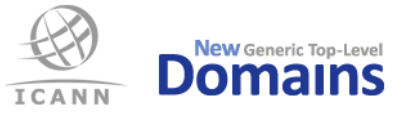

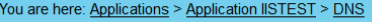

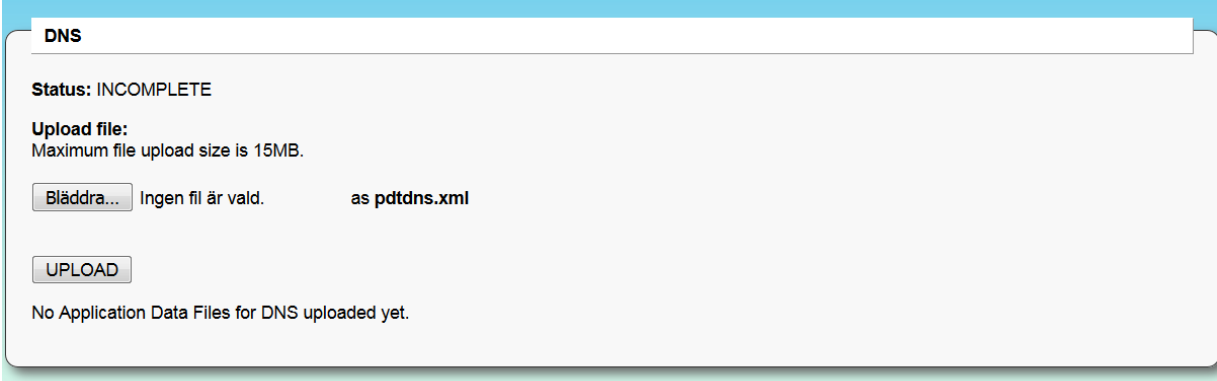

Information on the file to be submitted is found in the "DNS test" section in the "PDT Input Data Instructions" document found on http://newgtlds.icann.org /en/applicants/pdt#resources. Always look for the latest version of the document.

The information includes file name and file format of the file to be submitted. The document also contains link to example file and schema file.

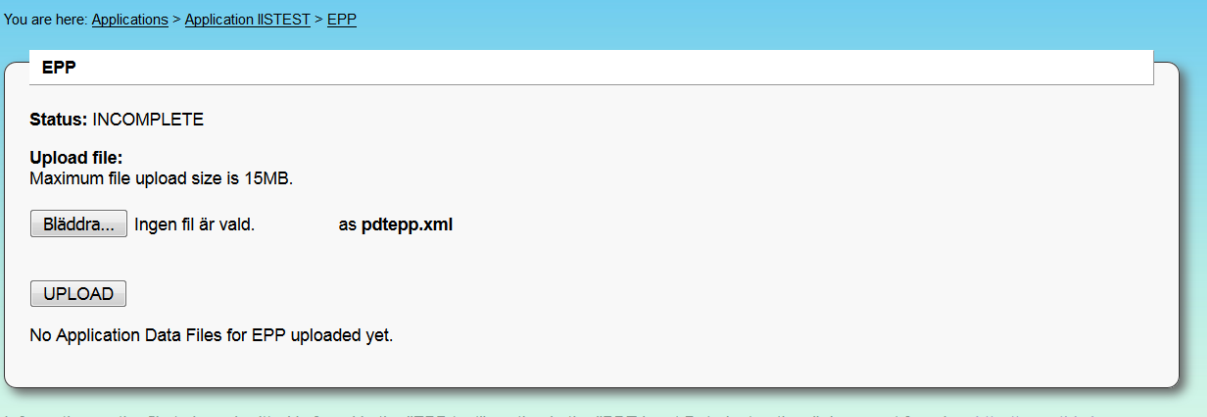

Information on the file to be submitted is found in the "EPP test" section in the "PDT Input Data Instructions" document found on http://newgtlds.icann.org /en/applicants/pdt#resources. Always look for the latest version of the document.

The information includes file name and file format of the file to be submitted. The document also contains link to example file and schema file.

#### 6.2 IDN

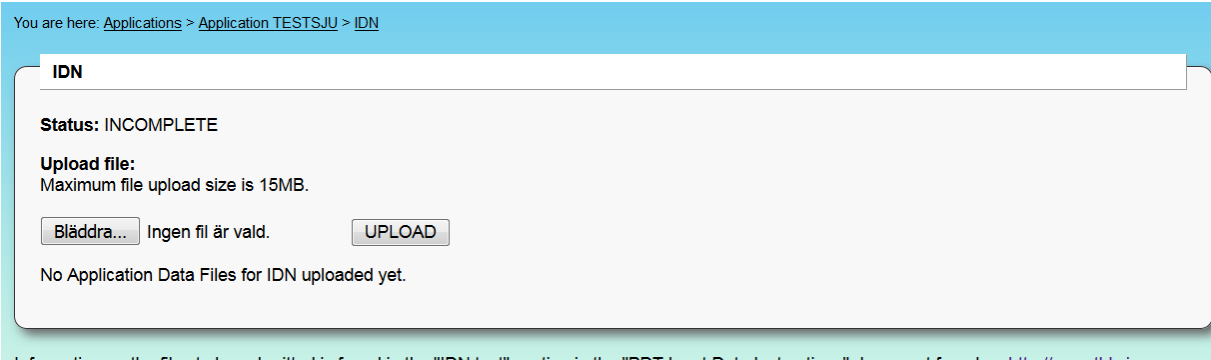

Information on the files to be submitted is found in the "IDN test" section in the "PDT Input Data Instructions" document found on http://newgtids.icann.org /en/applicants/pdt#resources. Always look for the latest version of the document.

All IDN documentation must be manually inspected by the RST Service Provider and can therefore not be validated at the time of submission. The RST Service Provider will notify the Registry Operator via the Message function if additional information is required.

If the RA of the TLD does not state support for IDN, then just upload the IDN selfcertification document just stating no support for IDN for the TLD in question.

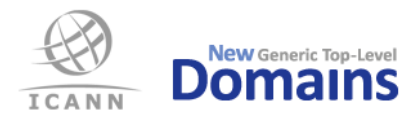

#### 6.3 Data Escrow

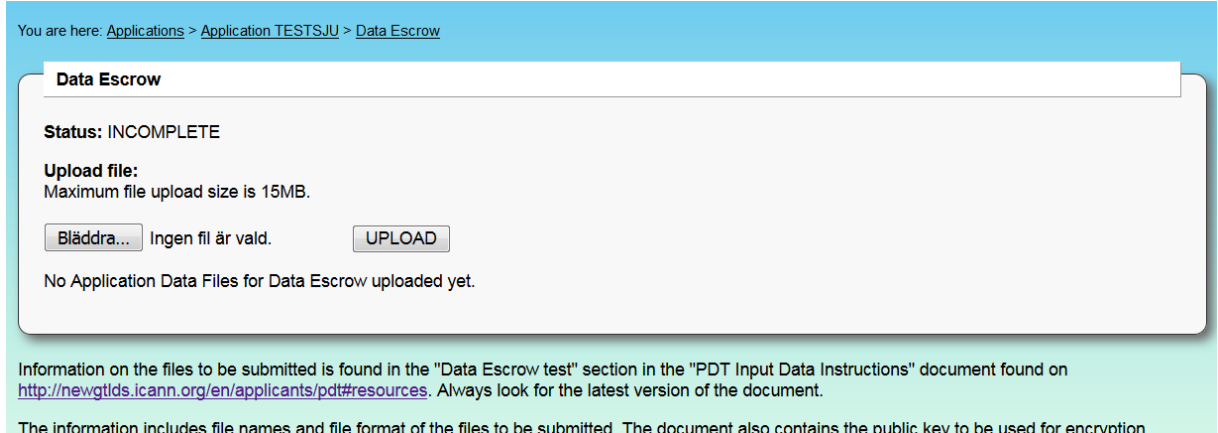

For the Data Escrow test the Registry Operator shall supply a full and optionally also a differential deposit. The deposit file(s) shall be encrypted with the RST Service Provider's public test key and signed with Registry Operator's private key.

#### 6.4 Documentation

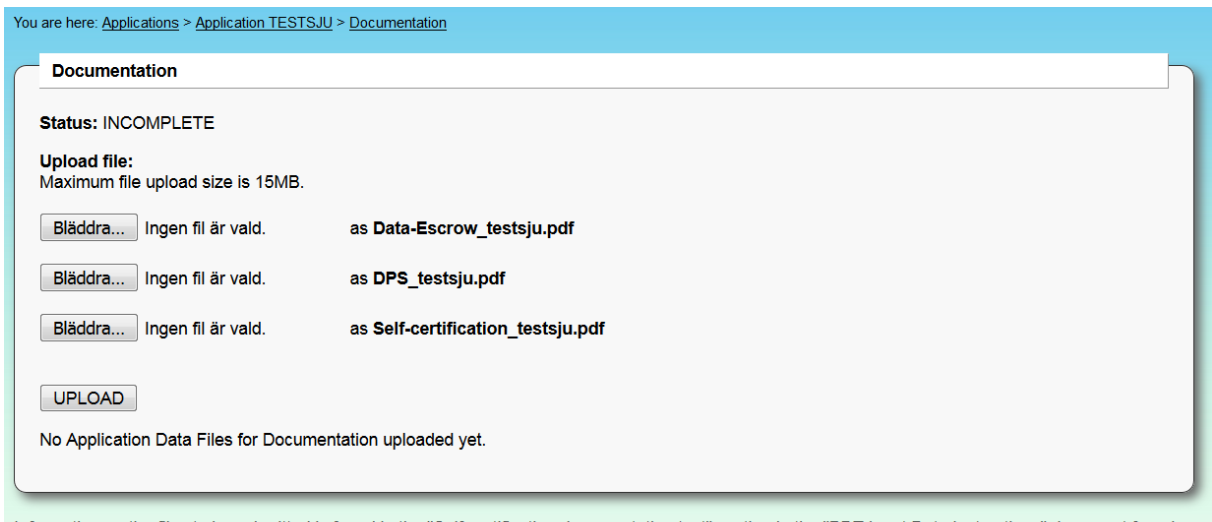

Information on the files to be submitted is found in the "Self-certification documentation test" section in the "PDT Input Data Instructions" document found on http://newgtlds.icann.org/en/applicants/pdt#resources. Always look for the latest version of the document.

The information includes file names and file format of the files to be submitted. The document also contains link to the template file.

The submitted documentation must be manually inspected by the RST Service Provider and can therefore not be validated at the time of submission. The RST Service Provider will notify the Registry Operator via the Message function if additional information is required. The files uploaded will automatically receive the file names Data-Escrow\_alabel.pdf, DPS\_alabel.pdf and Selfcertification alabel.pdf (above) regardless of previous filename uploaded

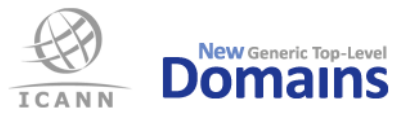

### 6.5 EPP Sequence One

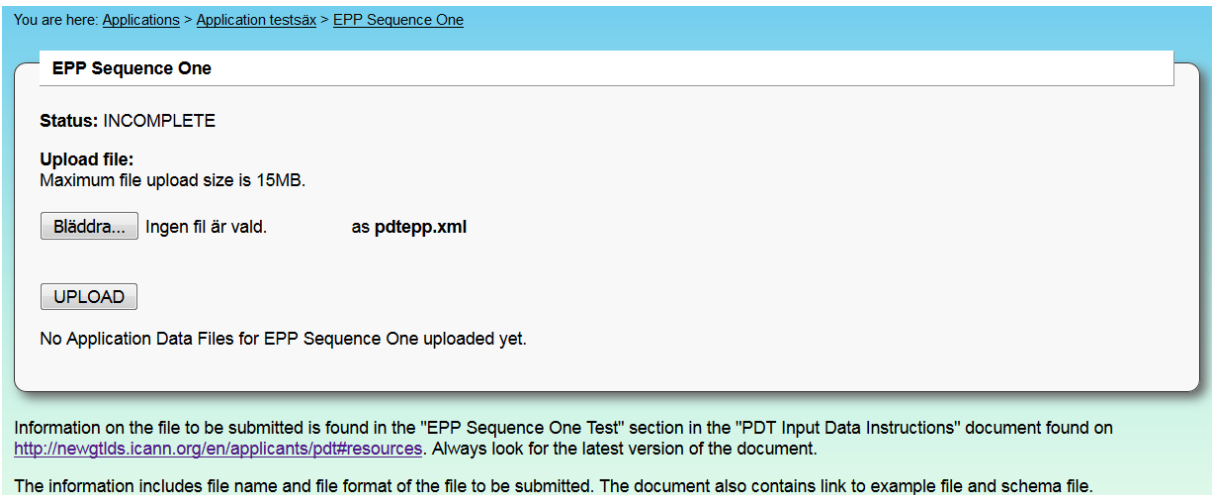

The Registry Operator shall upload a single XML file containing all data the RST Service Provider needs to perform the test. The file uploaded will automatically receive the file name pdtepp.xml regardless of name of the uploaded file. The XML content is validated against the published XML schema for the relevant test and, if no errors are found, accepted. Any XML error will cause the file to be rejected; the Registry Operator must then correct the errors and upload again.

The RST System is not able to provide specific information about XML errors, beyond the fact that validation failed. The Registry Operator is therefore encouraged to validate all files before uploading. You can find links to an XML validation tool in the RST FAQ.

#### 6.6 EPP Sequence Two

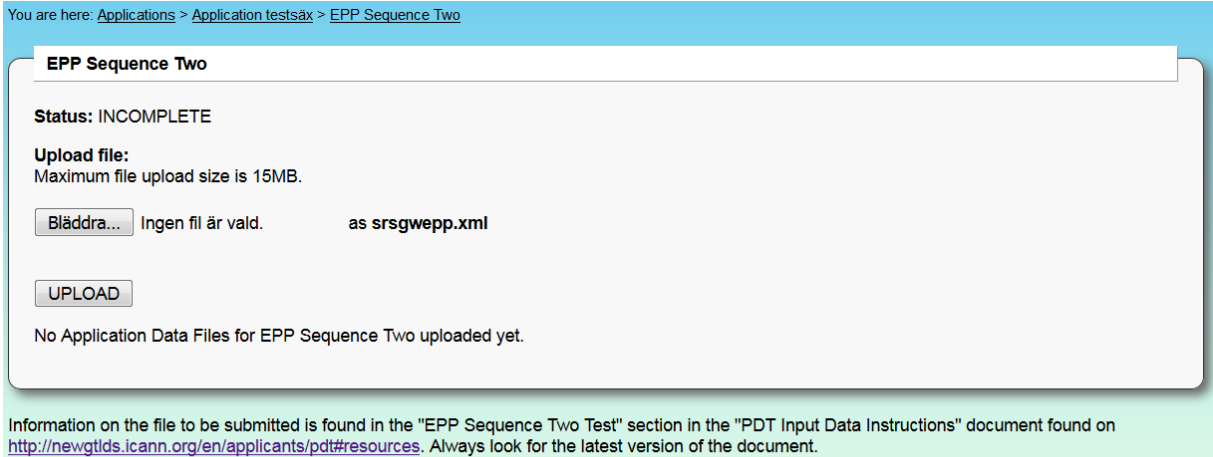

The information includes file name and file format of the file to be submitted. The document also contains link to example file and schema file.

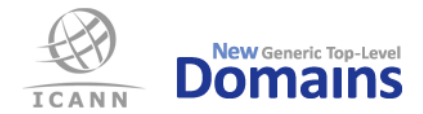

The Registry Operator shall upload a single XML file containing all data the RST Service Provider needs to perform the test. The file uploaded will automatically receive the file name srsgwepp.xml regardless of the name of the uploaded file. The XML content is validated against the published XML schema for the relevant test and, if no errors are found, accepted. Any XML error will cause the file to be rejected; the Registry Operator must then correct the errors and upload again.

The RST System is not able to provide specific information about XML errors, beyond the fact that validation failed. The Registry Operator is therefore encouraged to validate all files before uploading. You can find links to an XML validation tool in the RST FAQ.

#### 6.7 Whois Sequence Three

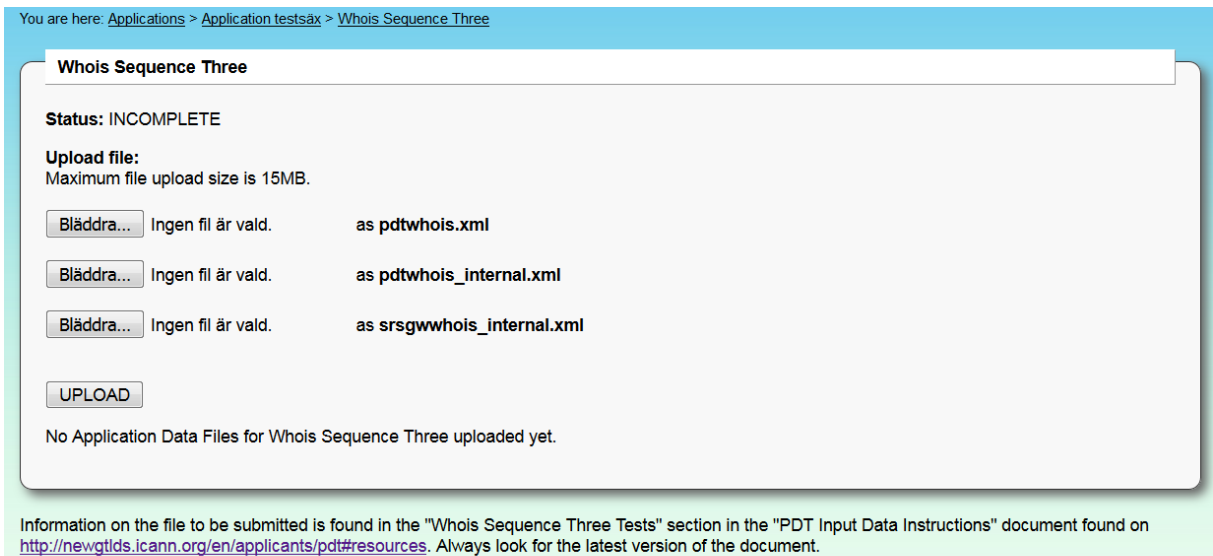

The information includes file name and file format of the files to be submitted. The document also contains link to example file and schema file.

The Registry Operator shall upload three XML files containing all data the RST Service Provider needs to perform the test. The files uploaded will automatically receive correct file name, pdtwhois.xml, pdtwhois internal.xml and srsgwwhois internal.xml, respectively, regardless of names of the uploaded files. The XML content of each file is validated against the published XML schema for that file and, if no errors are found, accepted. Any XML error will cause the file to be rejected; the Registry Operator must then correct the errors and upload again.

The RST System is not able to provide specific information about XML errors, beyond the fact that validation failed. The Registry Operator is therefore encouraged to validate all files before uploading. You can find links to an XML validation tool in the RST FAQ.

#### 6.8 EPP IDN

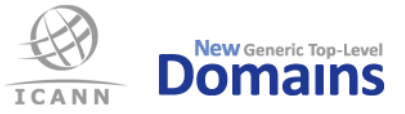

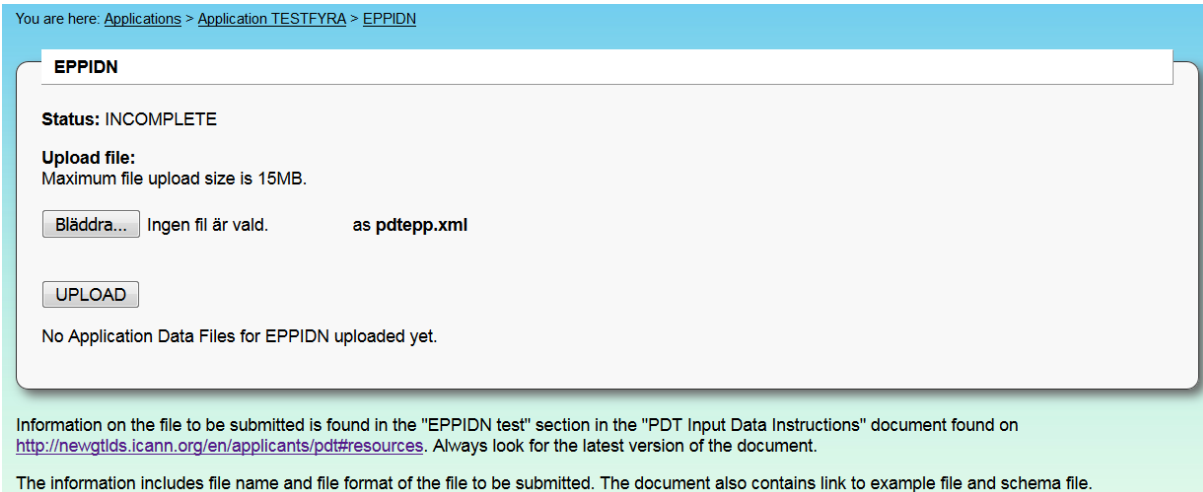

The Registry Operator shall upload a single XML file containing all data the RST Service Provider needs to perform the test. The file uploaded will automatically receive the file name pdtepp.xml regardless of name of the uploaded file. The XML content is validated against the published XML schema for the relevant test and, if no errors are found, accepted. Any XML error will cause the file to be rejected; the Registry Operator must then correct the errors and upload again.

The RST System is not able to provide specific information about XML errors, beyond the fact that validation failed. The Registry Operator is therefore encouraged to validate all files before uploading. You can find links to an XML validation tool in the RST FAQ.

#### 6.9 Uploaded files

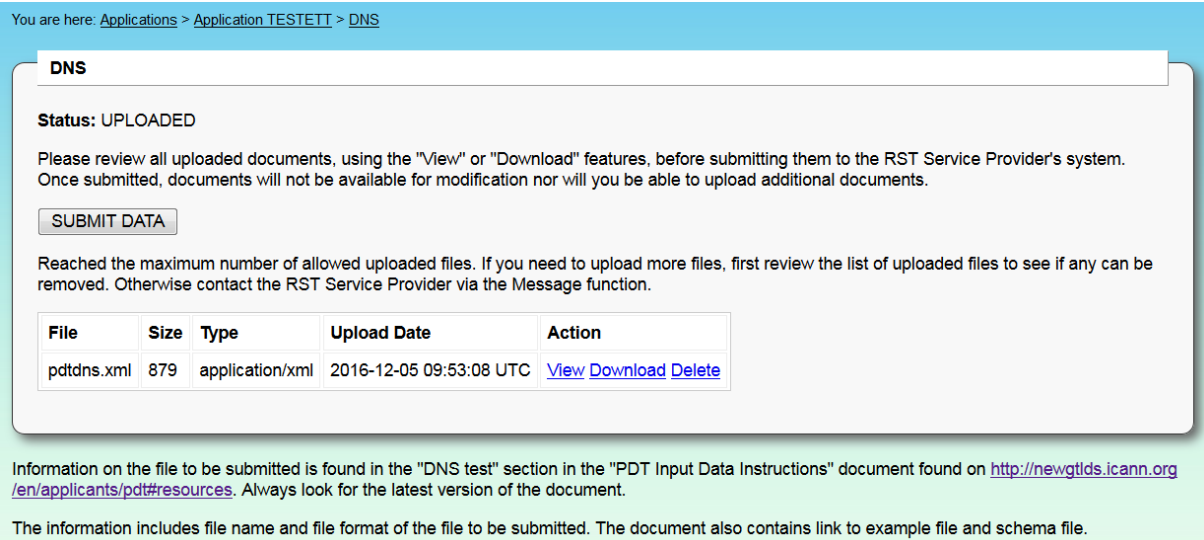

Uploaded files remain in the system until they are submitted or the due date for the test appointment expires.

Submitting files through the RST System is a two-step process. First, all required input data files are uploaded for a certain test area. Status for that area then changes to Uploaded and the Registry

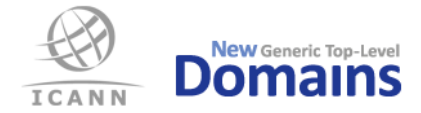

Operator is given a chance to review the uploaded files. Clicking "Submit data" notifies the RST Service Provider that the Registry Operator has completed the input data phase for that test area. As a result, status changes to Submitted and the files are transferred to the RST Service Provider's internal system.

After submission, it is no longer possible for the Registry Operator to modify submitted files or upload additional files for that area.

Please note that when uploading data, it is not possible to upload a file which has the same name as a previously uploaded file. This concerns test areas of IDN and Data Escrow. An error message will show in the event that the Registry Operator tries to upload a file with the same name, as shown below. If a file must be replaced by a newer version, this can be achieved by first deleting the old file and then uploading the new file.

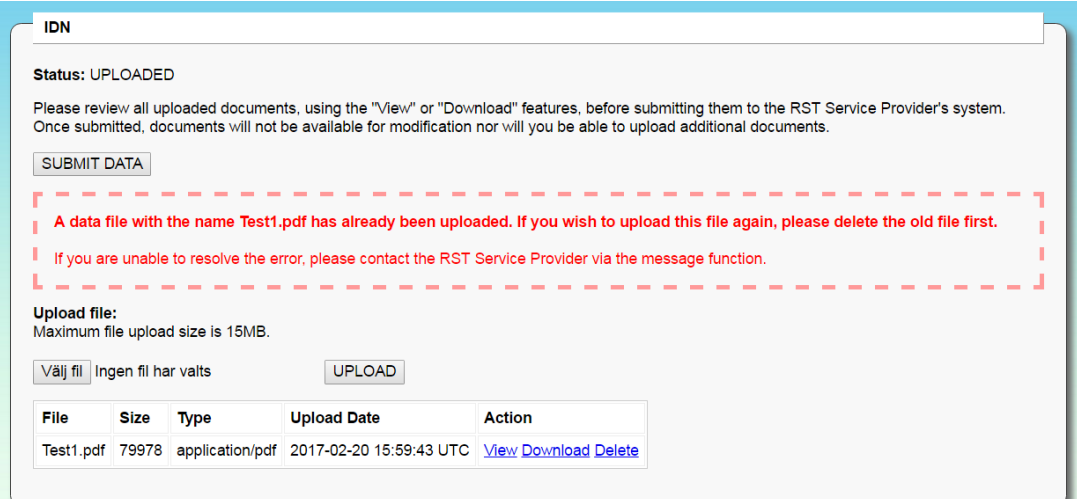

Error message, same file name:

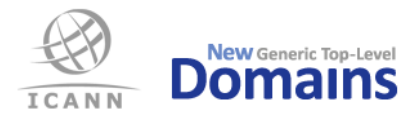

### $7$  Submitted – what happens now?

When the Registry Operator has submitted all data for a test appointment, the Application status will change to Review and the RST Service Provider will begin to review the data. In case the RST Service Provider needs more information or updated data files, the Registry Operator will be notified of this through the Message function.

A due date for completing input data will be communicated to the Registry Operator together with the request and is also visible on the Application status page.

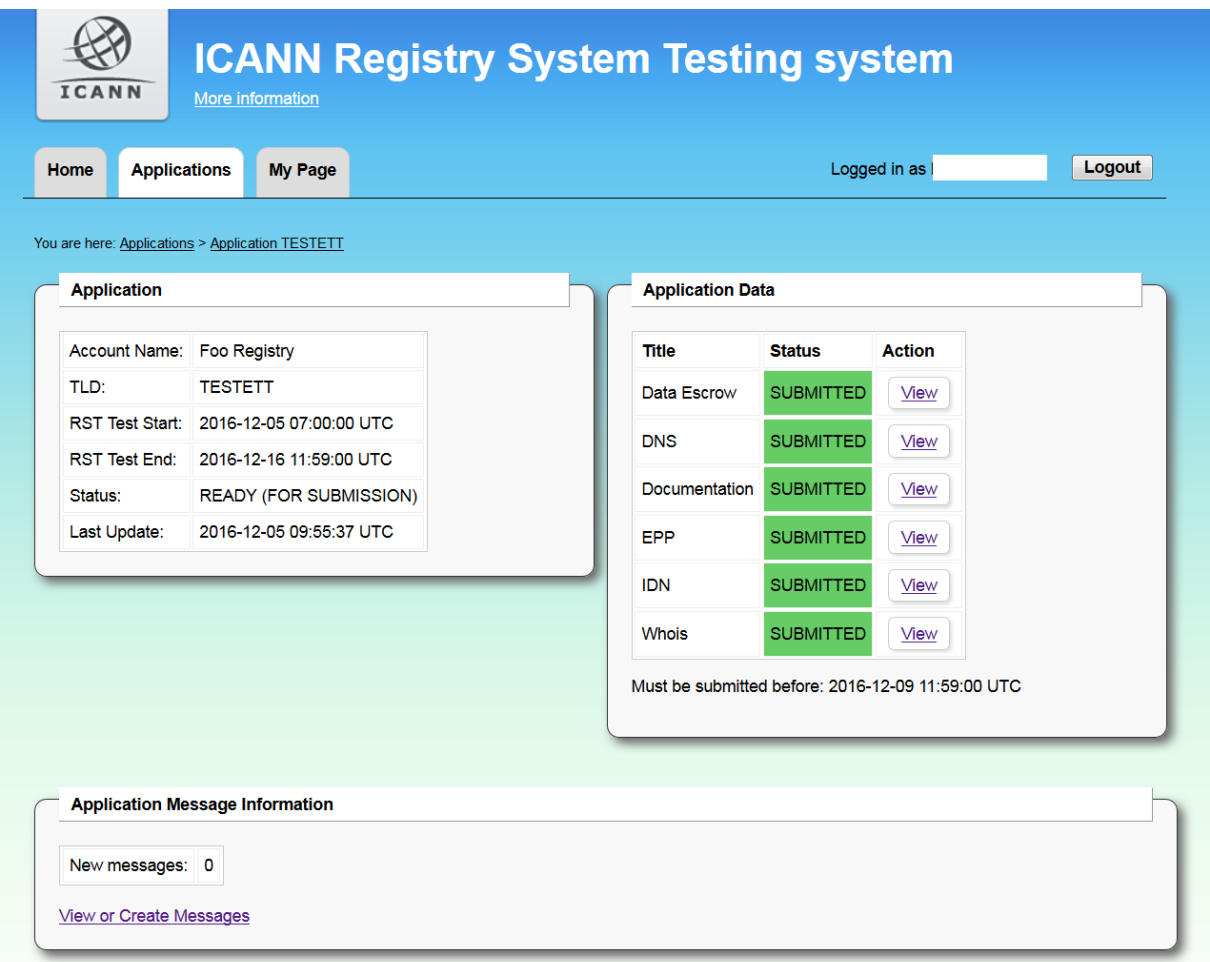

Once the RST Service Provider has approved all data, testing will commence. During testing, the RST Service Provider may again decide to request additional input, following the same procedure as outlined above.

When all tests have been executed, the Application status changes to Done. The RST Service Provider compiles a test report and sends it to ICANN, and ICANN then communicates to the Registry Operator whether the test appointment has passed or failed the completed RST.

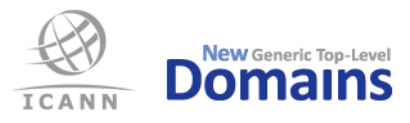

## 8 Application status explained

Within the RST testing system, the Application status can be one of three possible values.

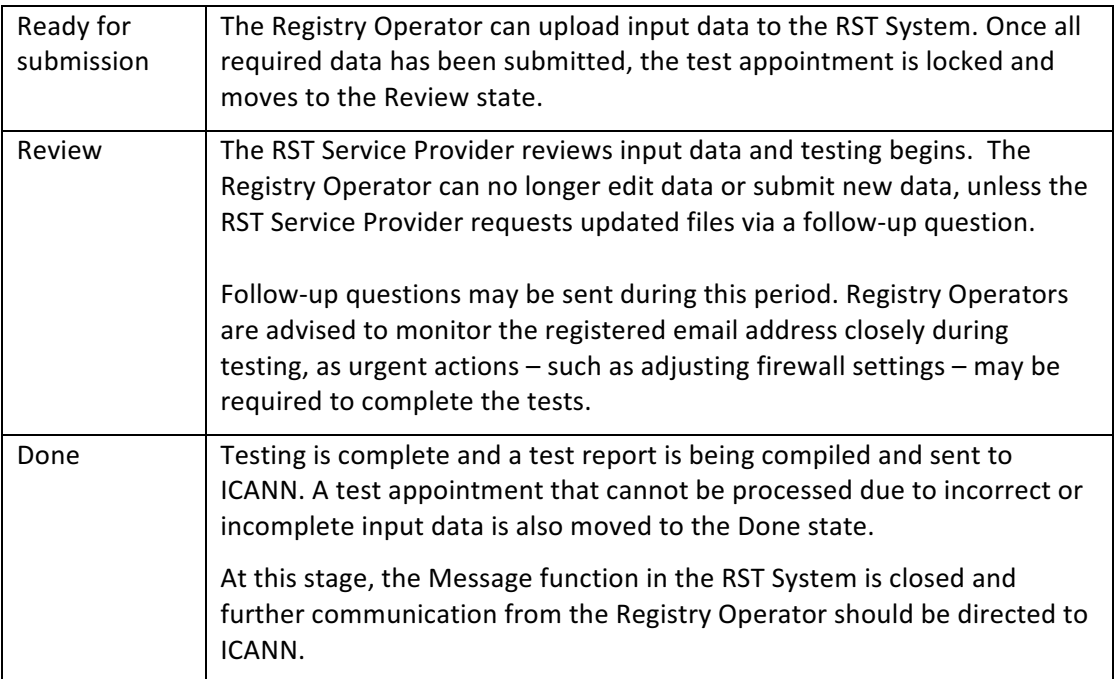